### **Digitilt DataMate II 50310999**

Copyright 2013, Durham GeoSlope Indicator. All Rights Reserved.

This equipment should be installed, maintained, and operated by technically qualified personnel. Any errors or omissions in data, or the interpretation of data, are not the responsibility of Durham Geo Slope Indicator. The information herein is subject to change without notification.

This document contains information that is proprietary to Durham Geo Slope Indicator and is subject to return upon request. It is transmitted for the sole purpose of aiding the transaction of business between Durham Geo Slope Indicator and the recipient. All information, data, designs, and drawings contained herein are proprietary to and the property of Durham Geo Slope Indicator, and may not be reproduced or copied in any form, by photocopy or any other means, including disclosure to outside parties, directly or indirectly, without permission in writing from Durham Geo Slope Indicator.

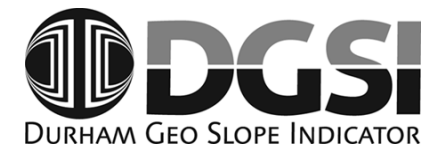

12123 Harbour Reach Drive Mukilteo, Washington, USA, 98275 Tel: 425-493-6200 Fax: 425-493-6250 E-mail: solutions@slope.com Website: www.slopeindicator.com

### **Contents**

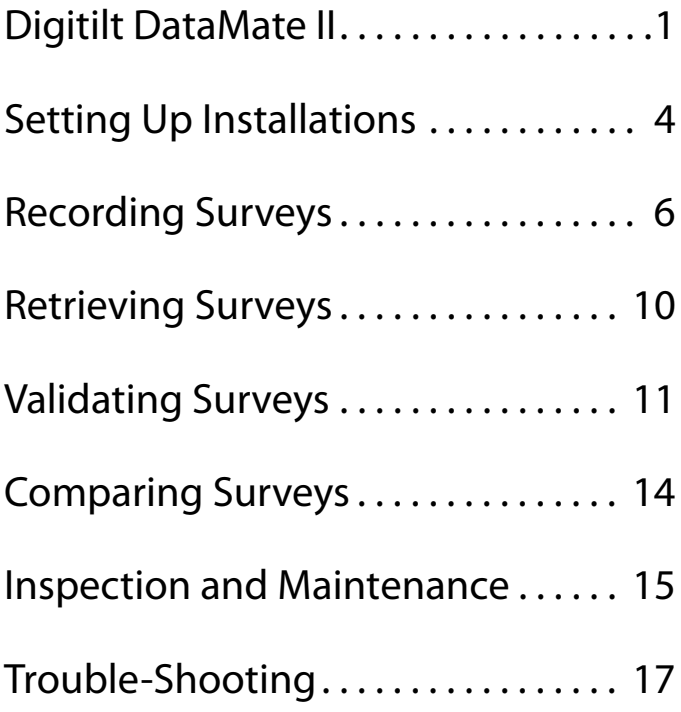

# Digitilt DataMate II

#### What is the DataMate II?

The Digitilt DataMate II is a readout used to record surveys taken with Digitilt inclinometer probes and spiral sensors. It can also display tilt readings from the portable Digitilt tiltmeter. The DataMate works with both metric and English-unit versions of these sensors.

DigiPro2 software is used transfer the recorded readings from the DataMate to a PC. See the DigiPro2 manual for details.

#### DataMate Controls

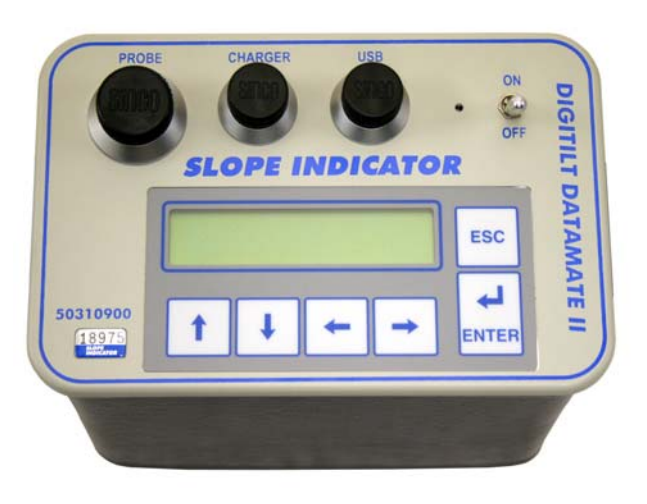

- Power Switch The power switch locks into position. To switch on, pull the lever up, then move it to the On position. To switch off, pull the lever up, and then move it to the off position. The DataMate displays a copyright notice for ten seconds when you switch it on. The copyright date serves as the version number for the DataMate.
	- Sockets Sockets are waterproof only when connectors are plugged in or when protective caps are in place.

**Probe:** Socket for inclinometer control cable.

**Charger:** Socket for battery charger or external power.

**USB:** Socket for computer interface cable and remote hand switch.

KeyPad **Up:** Moves cursor up. Also scrolls forward through the alphabet (a...z). **Down:** Moves cursor down. Also scrolls backwards through the alphabet (z...a).

**Left:** Moves cursor to the left.

**Right:** Moves cursor to the right.

**Esc:** Cancels current process and returns to menu.

**Enter:** Chooses menu items. In record mode, records readings.

#### DataMate Menus **1.** Use the Up, Down, Left, Right keys to select a menu item.

**2.** Press Enter to choose the item or Esc to exit the item.

Main Menu The Main menu appears when you turn on the DataMate. The Main menu shows the main functions of the DataMate.

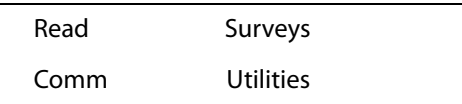

Read Menu The Read menu lets you record inclinometer readings, edit inclinometer installation parameters, review and correct readings, and operate the readout in manual mode, which displays readings but does not record them.

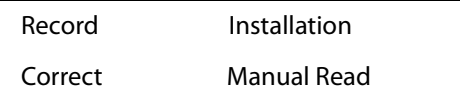

Surveys Menu The Surveys menu lets you list the surveys that are stored in memory, validate a survey, check available memory, delete a survey, compare one survey to another, and print a survey to a terminal program.

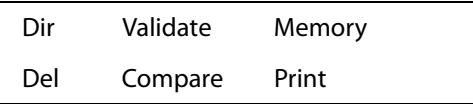

Comm Menu Comm puts the DataMate into communications mode for transferring data to and from the PC. Use the USB cable supplied with the DataMate.

Waiting for PC ...

Utilities Menu The Utilities menu lets you set defaults, and check battery voltage and memory.

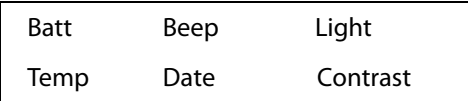

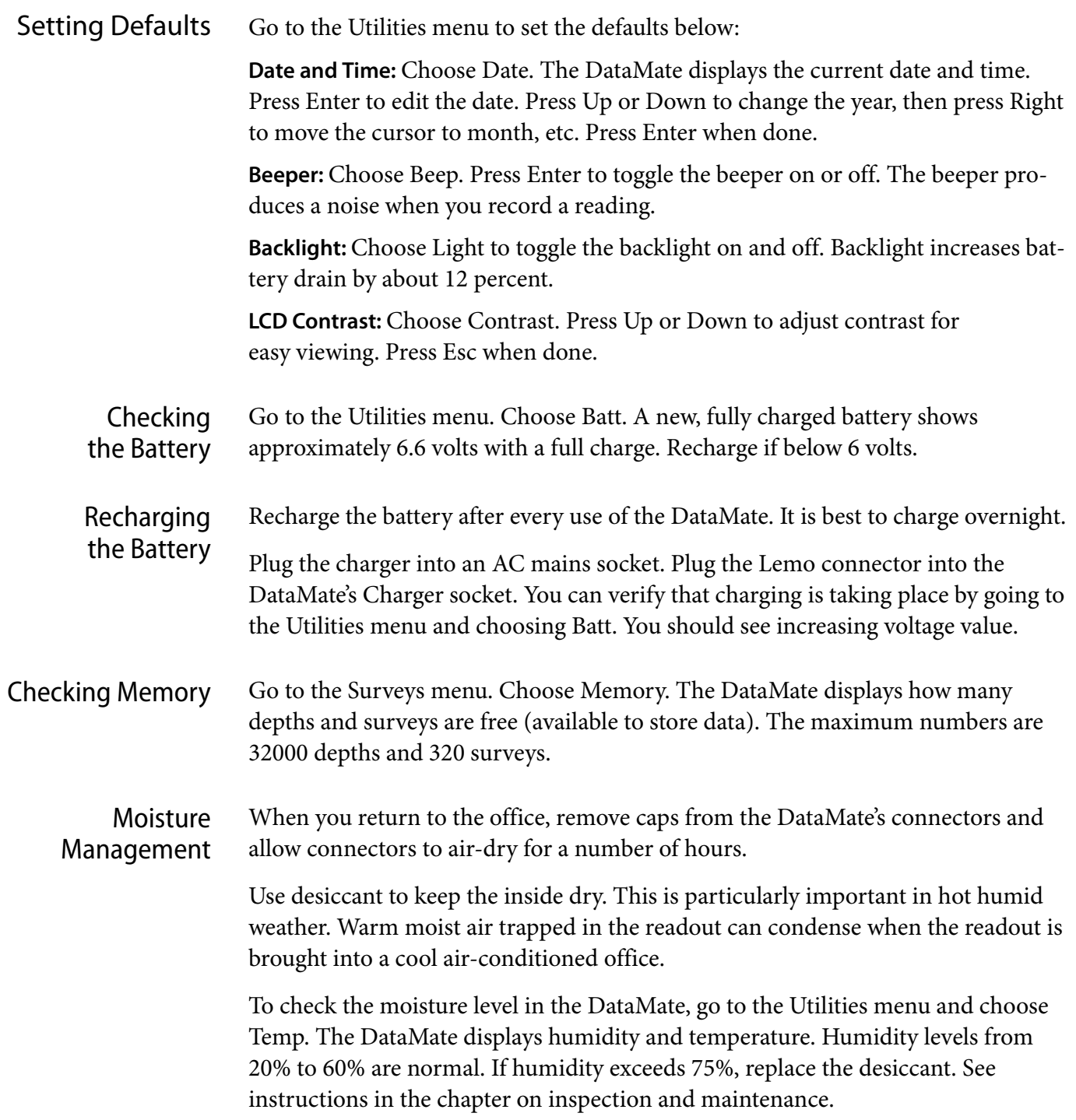

# Creating Installations

Overview The DataMate holds a list of inclinometer installations. Each installation has a name, a start depth, end depth, and interval. When you want to survey the installation, you select it from the list.

> You can create installations using the DataMate keypad or using DigiPro2 software. This manual tells how to create installations using the DataMate keypad.

#### **Creating 1.** Switch on.

an Installation

- 
- **2.** Choose Read.
- **3.** Choose Installation.
- **4.** Scroll down until the cursor stops on "Create." Press Enter.
- **5.** Enter the required information into each field. To make an entry: Press Right to edit the field.

Press Up or Down to change the character under the cursor.

Press Right to move to the next column.

Press Enter when you are done. The cursor moves to the next line.

- **6.** To correct an entry, press Up or Down to move the cursor to that entry, then press Right to edit the field.
- Notes The DataMate can hold up to 160 installations. Just repeat the steps above.
	- Installations will appear in the order that you enter them. If this becomes a problem, you can use DigiPro2 to sort the list alphabetically. See the DigiPro2 manual.

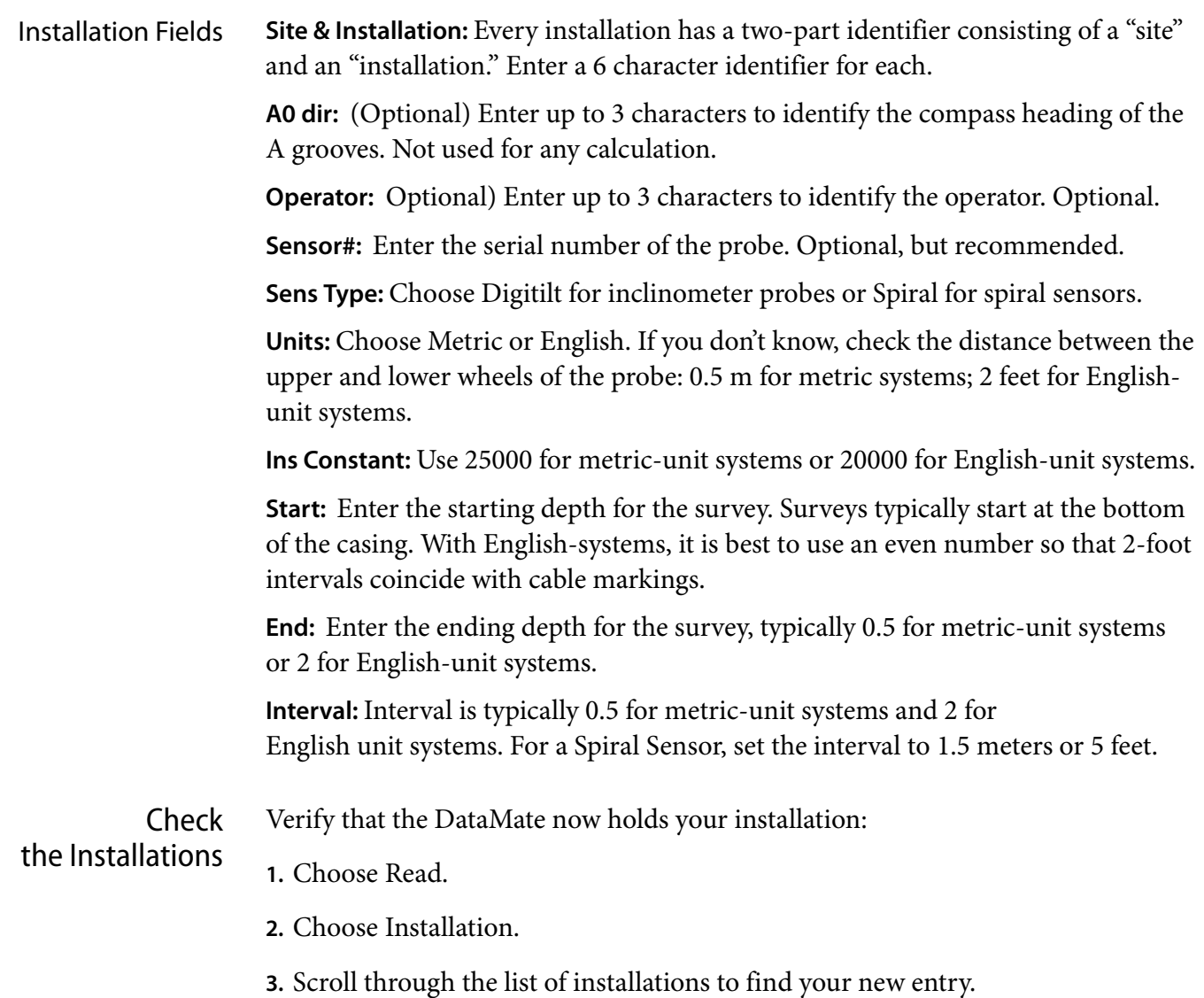

# Recording Surveys

#### Good Practices **1.** Use the same probe and control cable for each survey, if possible.

- **2.** Use a pulley assembly, if possible. It prevents damage to the control cable.
- **3.** Use a consistent top reference. The goal is repeatable placement of the probe within 5 mm or 1/4 inch. If one technician uses a pulley and another technician does not, probe positioning will be inconsistent, and data will be unusable.
- **4.** Connect the probe to the DataMate and switch the power on before you insert the probe into the casing. Powered-up sensors resist shock better than unpowered sensors.
- **5.** Wait 10 minutes for the probe to adjust to the temperature of the borehole. This helps prevent bias-shift (offset) errors.
- **6.** Always pull the probe upward to the reading depth. If you accidentally pull the probe past the intended depth, lower it to the previous depth, then pull it back up to the intended depth. This ensures consistent placement.
- **7.** Wait for displayed readings to stabilize. The DataMate displays 3 diamonds when readings have stabilized within two units. If the readings do not stabilize, watch the display and try to record an average reading.
- **8.** When you remove the probe from the casing, use your hand to compress the wheels so that they don't spring free or force the body of the probe to strike the side of the casing. This helps prevent bias-shift errors.
- **9.** Check your readings using the DataMate's Validate command. If necessary, reposition the probe at the required depth and use the Correct command to obtain a new reading for that depth. The Correct command is explained later.

#### Recording a Survey

- **1.** Connect the control cable to the probe. Do not over-tighten. Plug the other end of the control cable into the Probe socket on the DataMate. Plug the handswitch into the USB socket.
- **2.** Insert the probe into the casing with upper wheels in the A0 direction. Lower the probe to slightly below the start depth.
- **3.** Switch on the DataMate and wait for the main menu. Choose Read.

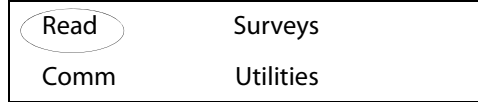

**4.** Choose Record.

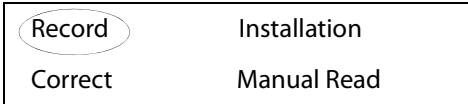

**5.** Choose an installation from the list.

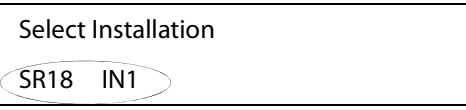

**6.** Press Enter to step past the installation parameters without making changes. Normally, no editing is required.

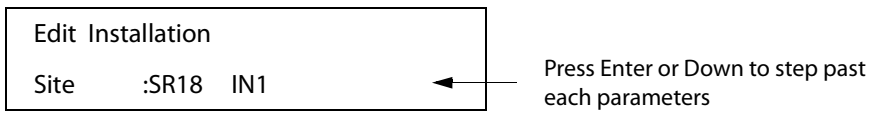

**7.** Finally, the DataMate displays the Start depth (bottom depth).

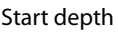

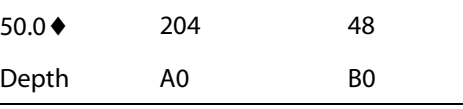

- **8.** Wait ten minutes for the probe to adjust to the temperature at the bottom. This step is important for consistent readings.
- **9.** Begin the survey. Raise the probe to the start depth, then watch for a stable reading. You will see three diamonds, as shown below. Press Enter to record the reading.

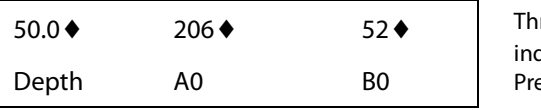

ree diamonds  $\blacklozenge \blacklozenge \blacklozenge$ dicate stable reading. ess Enter to record.

#### Recording a Survey continued

**10.**The DataMate beeps and scrolls to the next depth. The reading just recorded is now on the bottom line. Raise the probe to the next depth (shown in the top line of the display) and wait for the numbers to stabilize. Press Enter to record the reading.

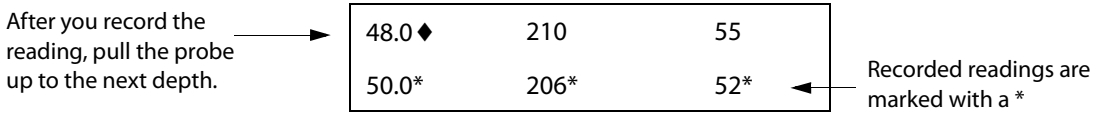

**11.** Repeat this process until you have recorded the reading for the top depth. The DataMate displays a menu. Choose Continue.

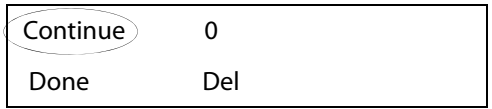

**12.**The DataMate now displays the starting depth for the second pass. Remove the probe from the casing and rotate it 180 degrees so that the upper wheels point to the A180 direction. Insert the probe and lower to the bottom of the casing, or slightly below the start depth.

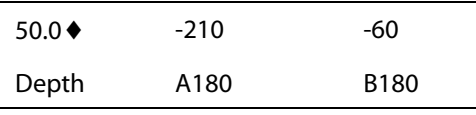

**13.**Pull the probe up to the start depth. Wait for the numbers to stabilize. Press Enter to record.

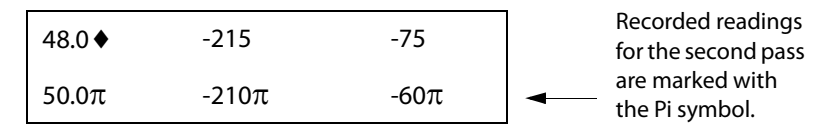

**14.**Repeat these steps until you have recorded the reading for the top depth. A menu appears. This time, choose Done. Then remove the probe from the casing.

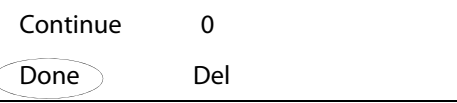

**15.**You may want to validate the survey using the DataMate's validate command. See Appendix 1 for instructions.

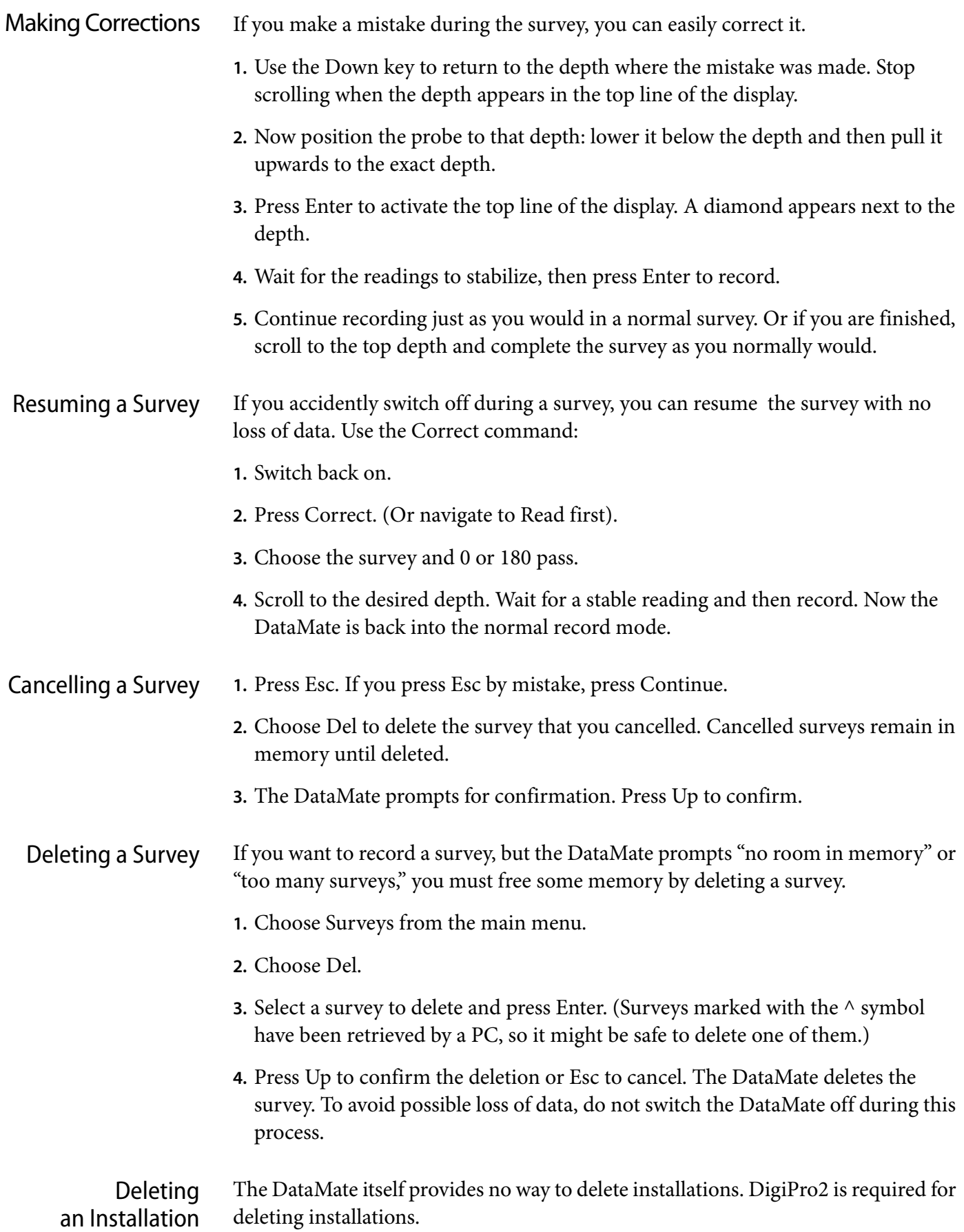

# Retrieving Surveys

- Using DigiPro2 **1.** Connect the Datamate to the PC.
	- **2.** Switch on the DataMate.
	- **3.** Choose "Comm." The DataMate displays "Waiting for PC."
	- **4.** Start DigiPro2 and open the appropriate database.
	- **5.** Click DataMate > "Retrieve All" or "Retrieve New."

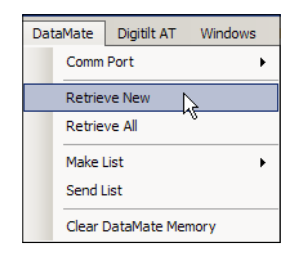

**6.** DigiPro2 shows a progress bar as it imports data.

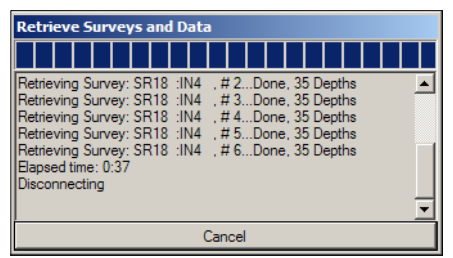

Communications Problems

- **1.** If DigiPro reports a communications problem, click DataMate > Comm Port to choose a different comm port.
- **2.** Additional help is available at www.slopeindicator.com. Go to: Support > Tech Notes > DataMate Communications FAQ.

# Validating Surveys

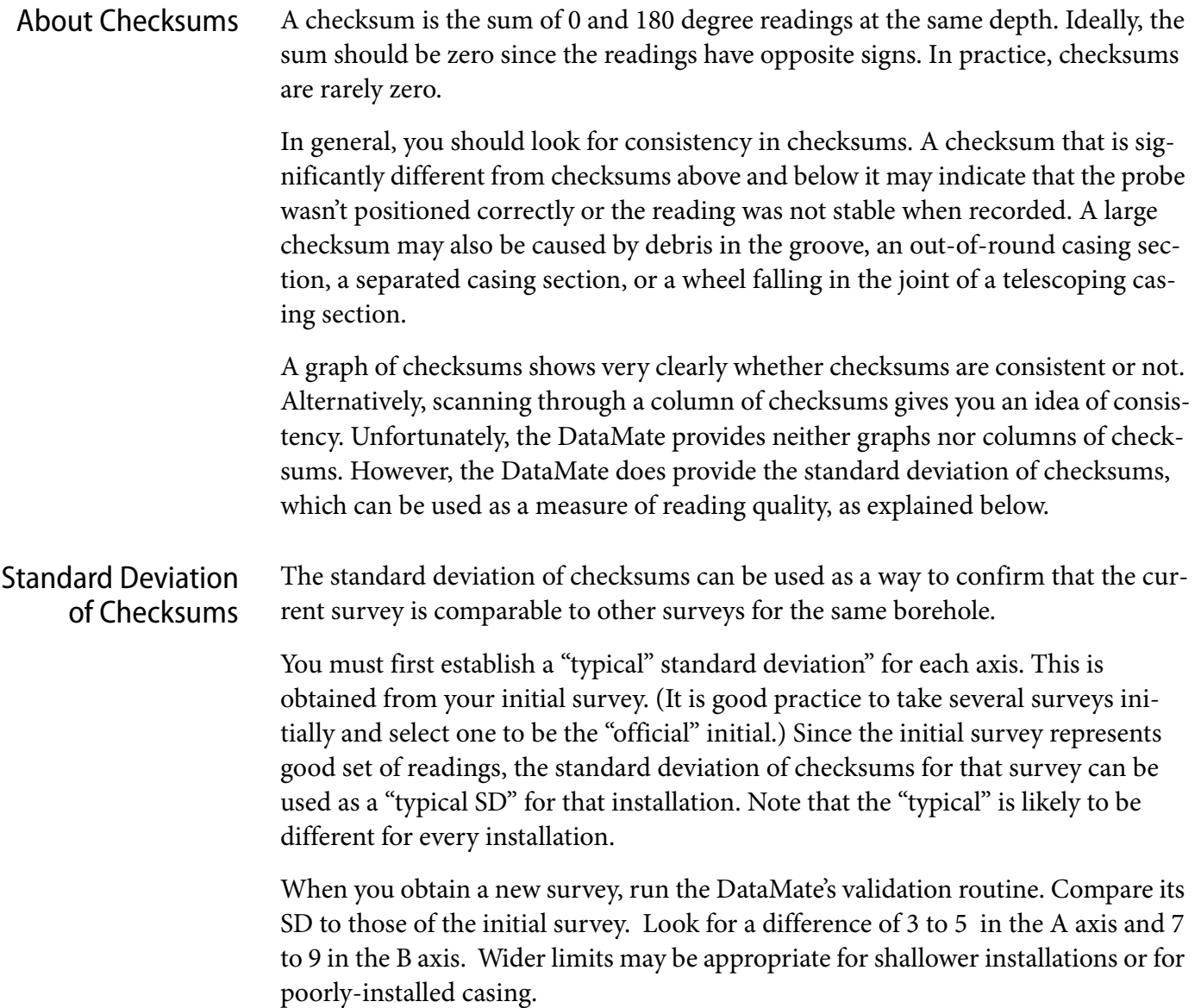

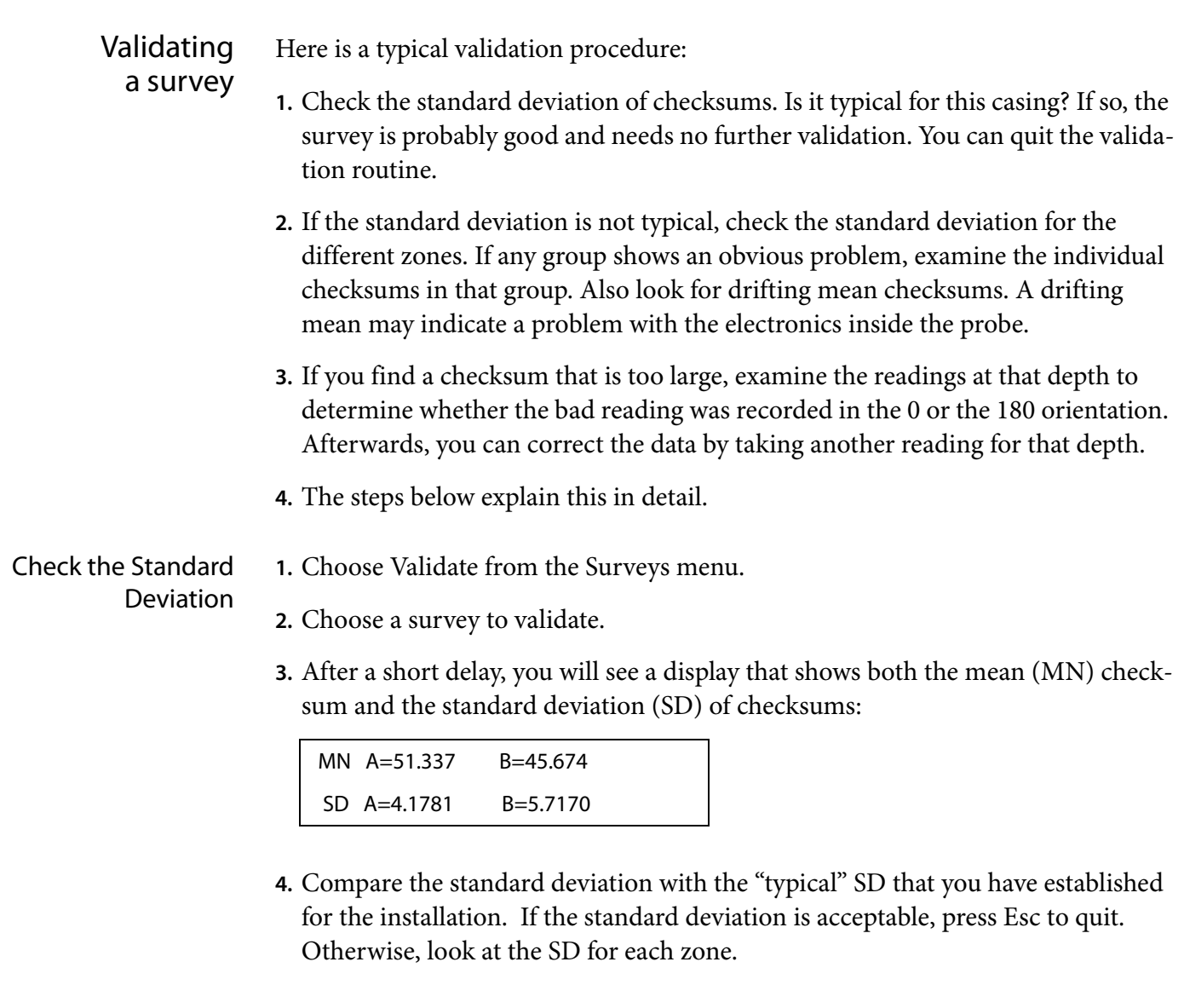

Check Zone Statistics **1.** Press Enter to view the zone with the largest SD. You will see a display that looks something like this:

> 25. - 20. S.D. A=3.2264 B=10.3388

Zone statistics include 10 readings. In this case, there are 10 half-meter readings in the zone from 25m to 20m.

- **2.** To view the mean checksum for this zone, press the Left arrow. Press Right to redisplay the SD.
- **3.** Press Up or Down to display other zones. Again, the Left and Right keys toggle between mean and standard deviation.
- **4.** If you decide the survey is acceptable, press Esc to quit. Otherwise, note the zones (depths) that you want to inspect and continue.

#### View Individual **Checksums**

Follow the steps below to find depths with large checksums:

**1.** After viewing the checksum statistics, press Enter to view checksums. The Data-Mate first displays the largest checksum in the survey. In this case, the 89 in the B axis is largest.

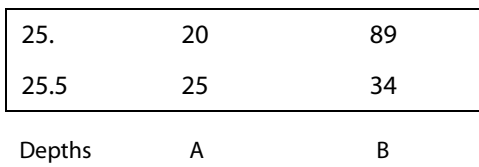

**2.** Use the Up and Down keys to view checksums at other depths. When you are finished viewing checksums, press Esc.

Isolating the Bad Reading A large checksum may indicate a bad reading, but does not indicate which reading was bad (Was it the 0 or the 180 reading?). To isolate the bad reading, you must view readings above and below the suspect reading.

- **1.** Choose Read from the main menu.
- **2.** Choose Correct, then choose a survey (If necessary, press Right to see dates).
- **3.** Press the Enter key to skip through parameters.
- **4.** Choose 0 (orientation). Scroll through readings to the suspect depth. Check readings above and below the depth. A bad reading does not fit with the readings above and below it.
- **5.** To view 180 readings at the same depth, press the Right arrow. Press again to display the 0 readings.
- **6.** Note the depth and orientation of the bad reading. Then press Esc.
- Correcting a Reading **1.** Choose Correct from the Read menu.
	- **2.** Choose 0 or 180, and scroll the DataMate to the required depth. The depth should be displayed on the top line.
	- **3.** Lower the probe to the required depth. Wait for the probe to adjust to the temperature in the borehole (5 to 10 minutes if the probe has been in open air)
	- **4.** Press Enter to activate the reading. Press Enter again to record the reading.

# Comparing Surveys

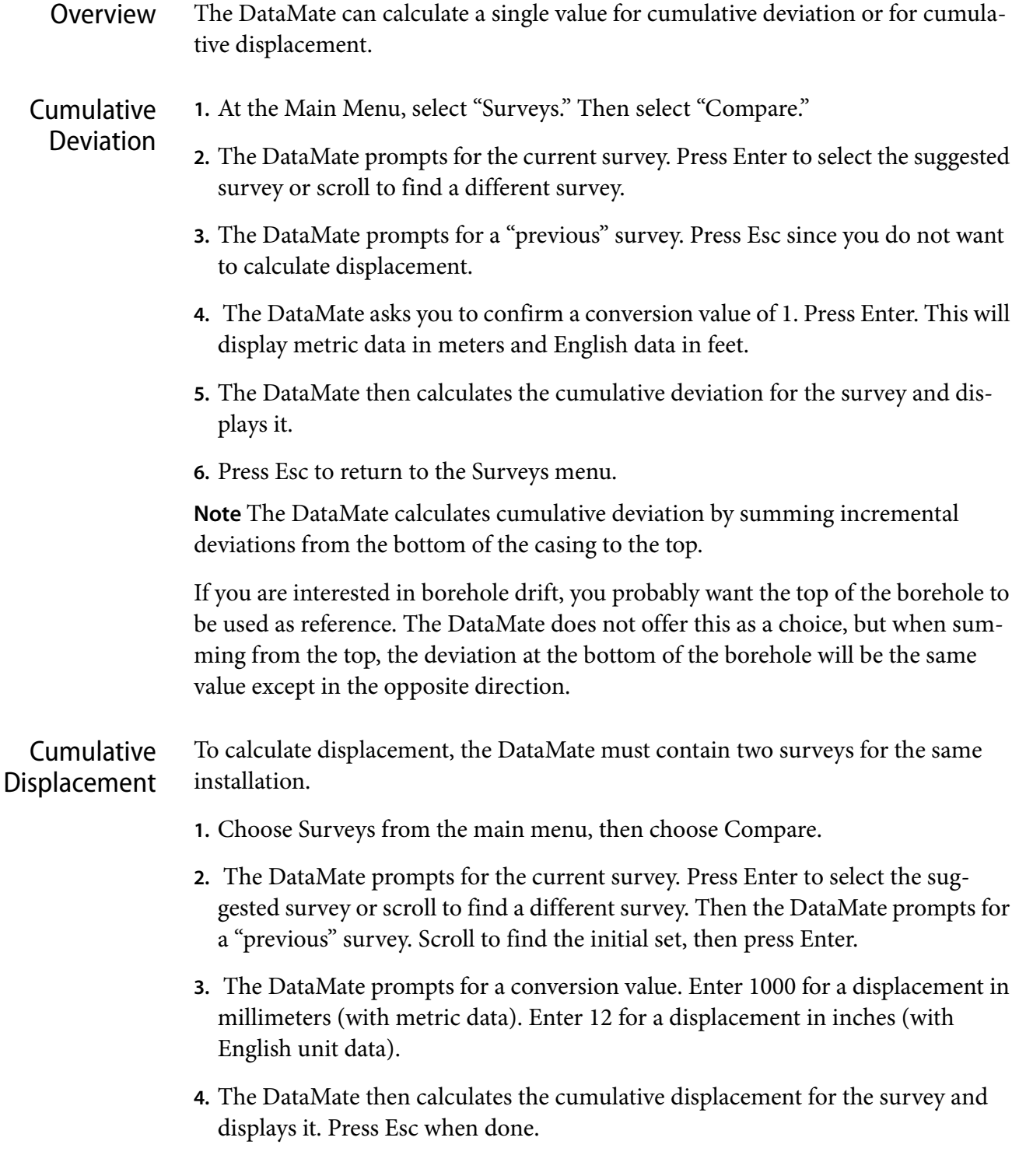

### Inspection and Maintenance

#### Inspection

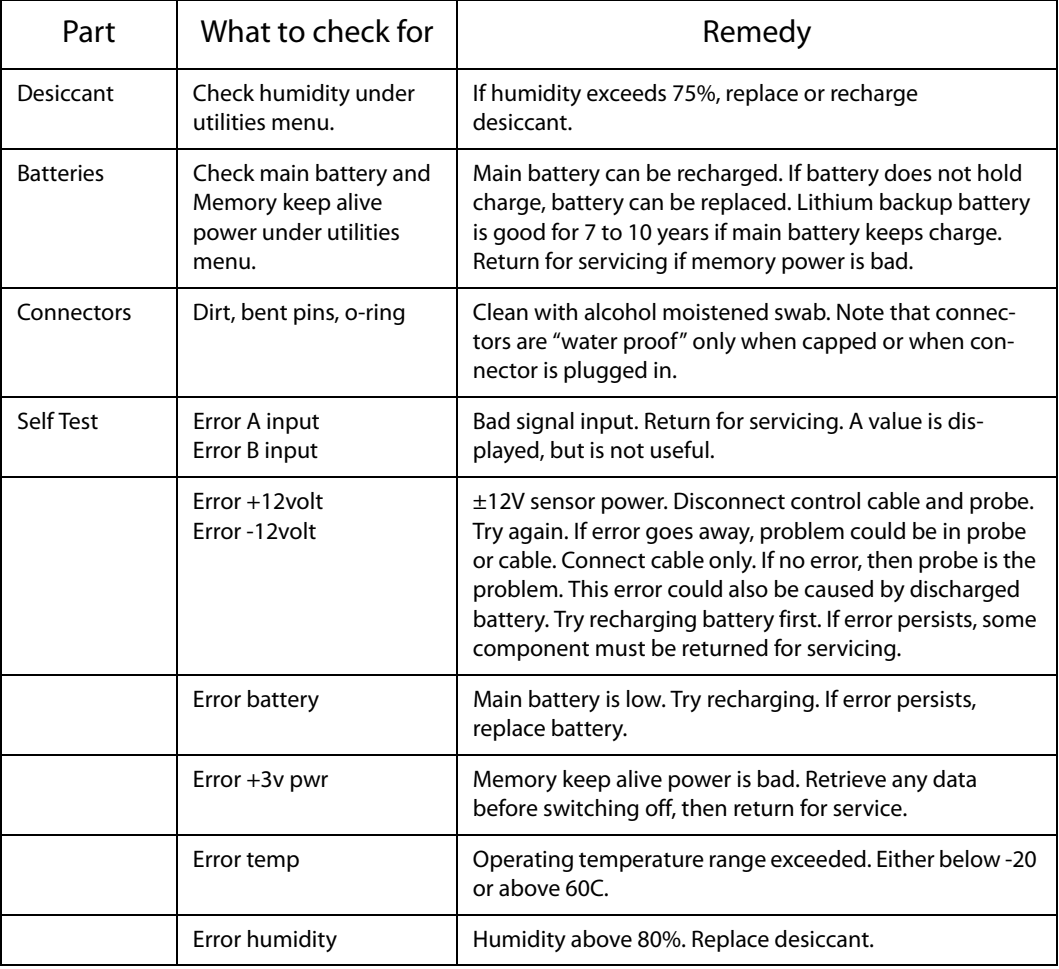

#### Maintenance

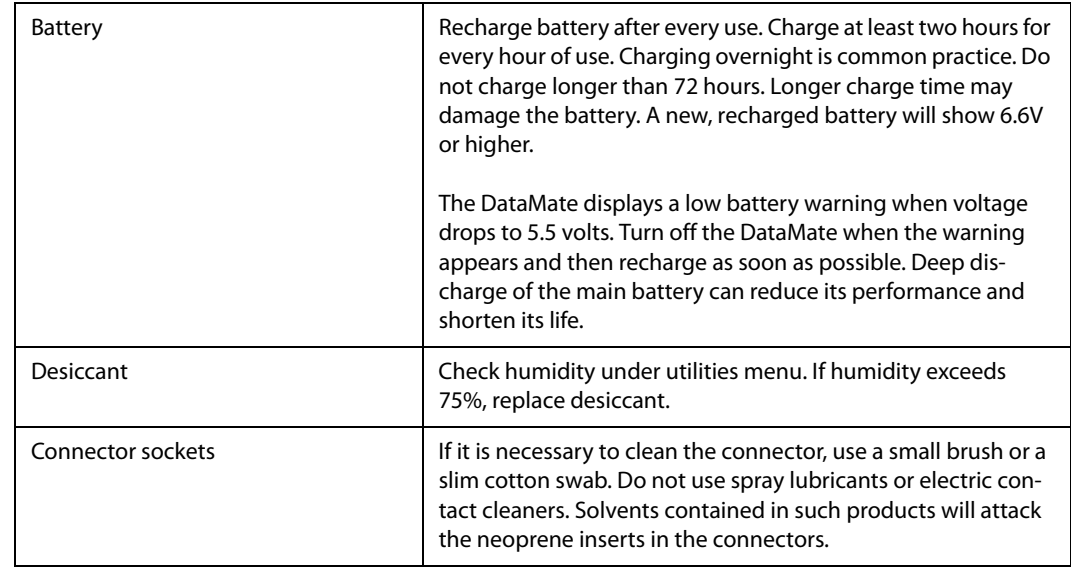

Replacing Desiccant You must open the DataMate to change the desiccant. You should ground yourself to prevent a static discharge that could damage the DataMate's electronics.

> Remove the two screws from the bottom of the case. Hold the top panel and pull off the case. Look for the desiccant pack between the battery and the panel connectors. Replace the desiccant pack with a new one. You may be able to renew the desiccant in an oven at 250 °F (121 °C) for 16 hours. Do not use a microwave oven to renew the desiccant. You may damage your microwave oven.

> Before you replace the case, apply a light coat of silicone grease to the gasket. Also lubricate the O-rings on the screws. Then slip the DataMate back into its case, checking that the gasket is seated properly. Replace the screws and tighten to draw the top panel squarely against the case. Do not over-tighten the screws

Wiring Diagram Below is the wiring diagram for the connectors on the USB interface. for USB Interface **USB** 

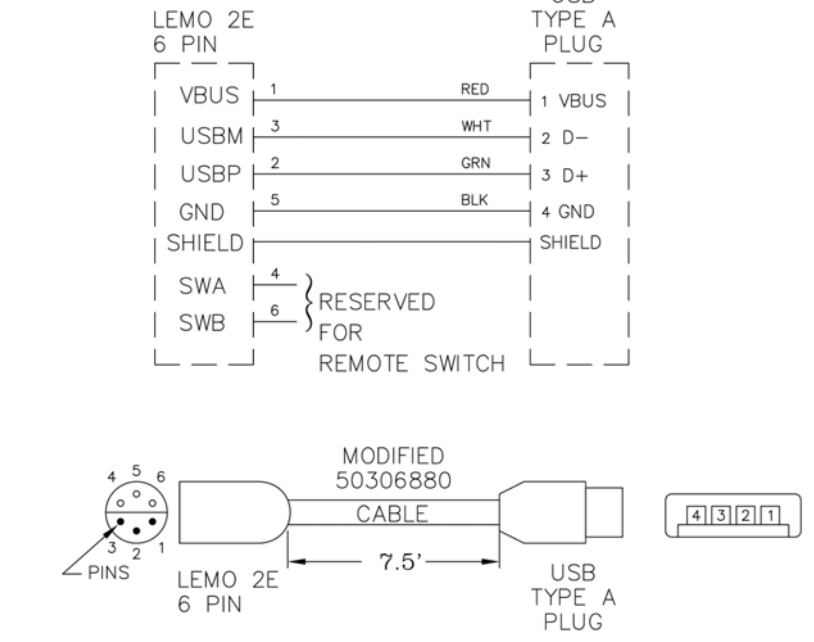

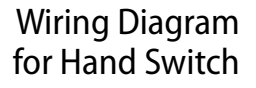

Cable

Below is the wiring diagram for the hand switch.

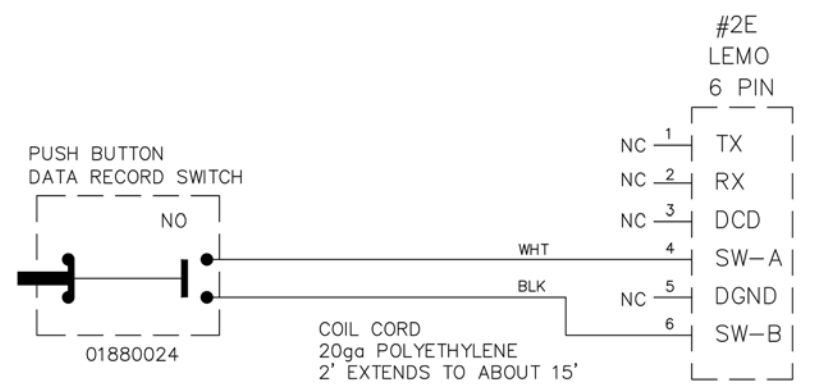

# Trouble-Shooting

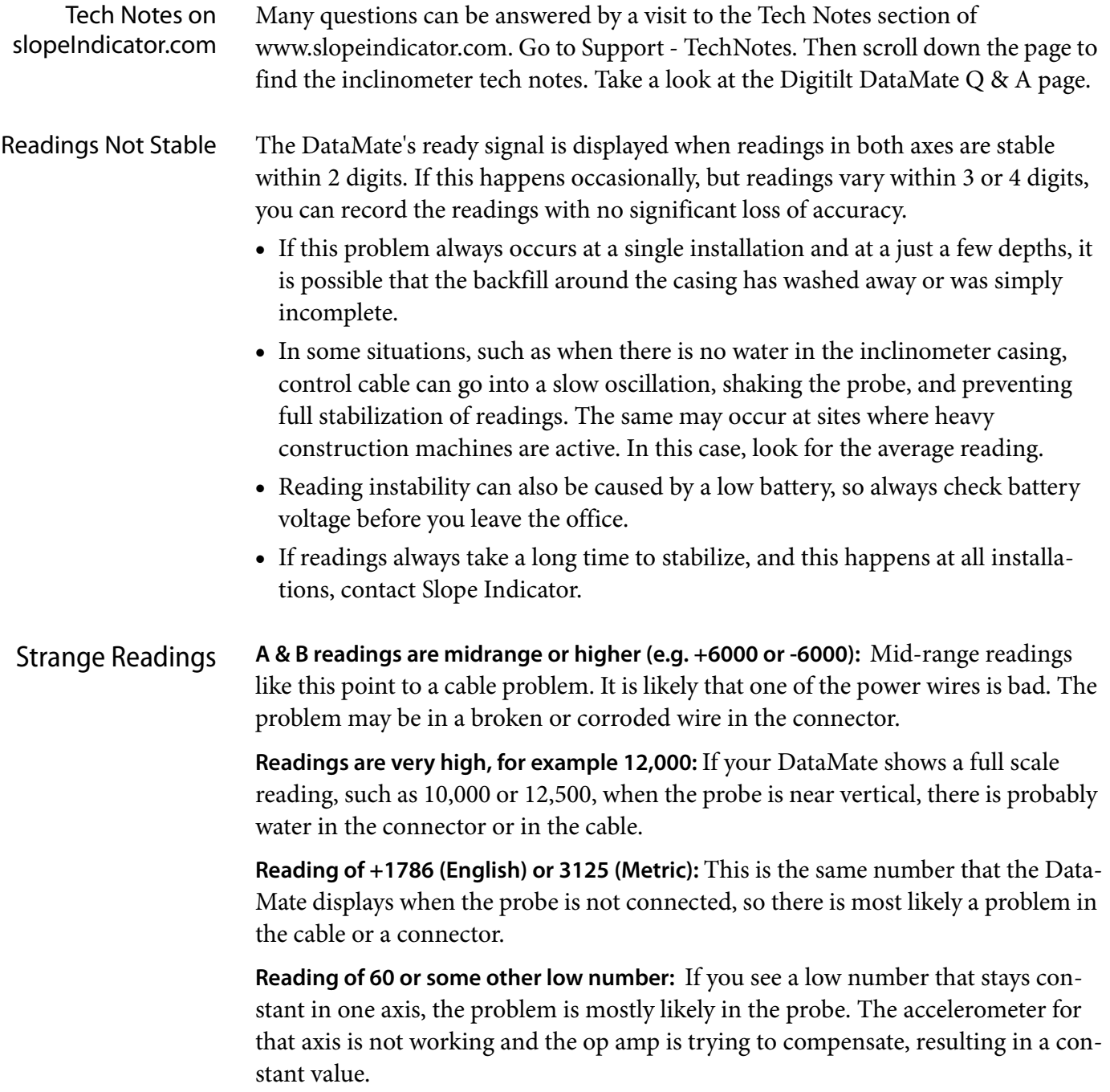